## **19 desde tu equipo** y haz clic en Abri **desde tu equipo** y haz clic en **Abrir.**

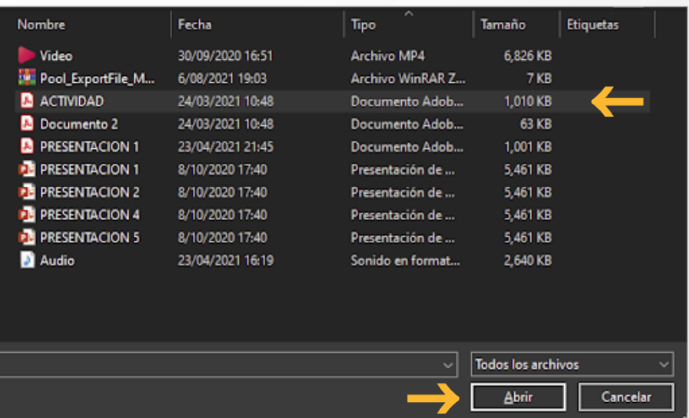

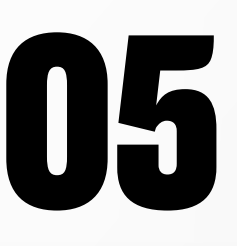

**1588 Espera a que carguen los documentos<br>
<b>1688 Seleccionados.** Una vez cargado, pod<br>
cambiar el nombre del archivo<br>
simplemente haz clic en Guardar **seleccionados.** Una vez cargado, podrás cambiar el nombre del archivo o simplemente, haz clic en **Guardar.** 

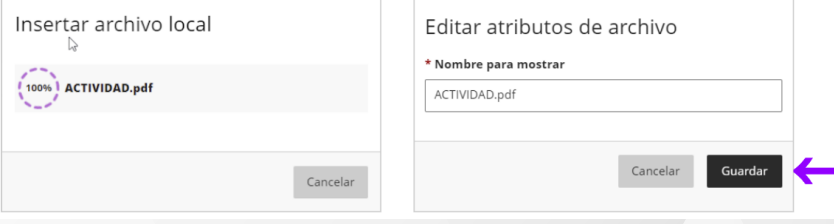

Revisa los detalles de la actividad y haz<br>Clic en **Ver evaluación.**<br>Nota: Al ser una actividad drupal, solo es clic en **Ver evaluación.**

## **01**Ingresa a tu curso en **Blackboard** y haz clic en la **actividad tipo a desarrollar.**

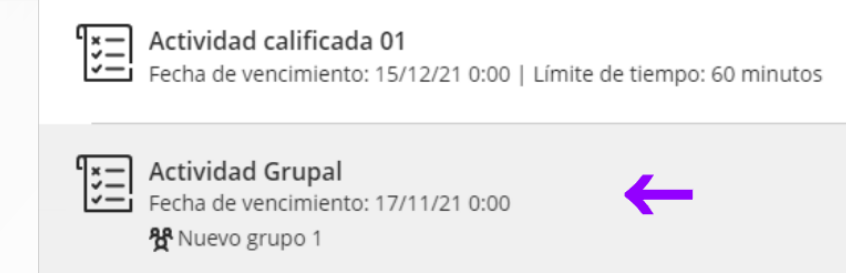

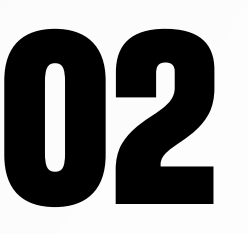

Una vez en la actividad, haz clic en<br>**Documentos adjuntos. Documentos adjuntos.** 

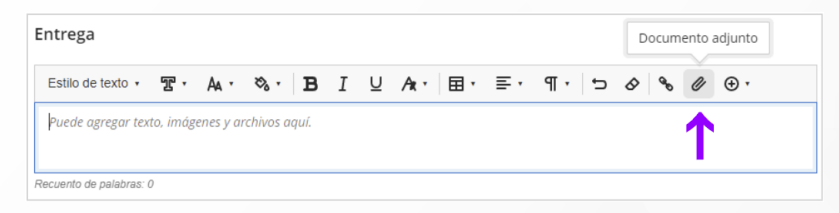

**Nota:** Al ser una actividad grupal, solo es necesario que un integrante del grupo envíe la actividad. Es importante que coordines con tus compañeros de grupo quién enviará la actividad.

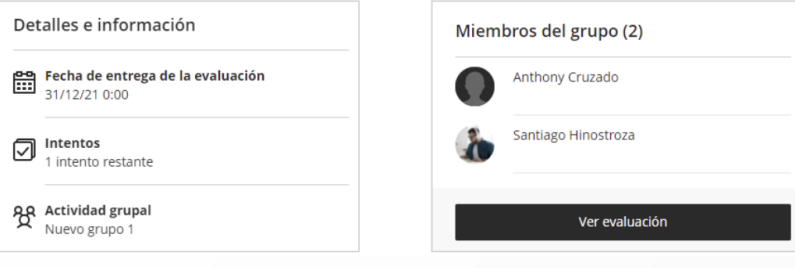

**PRIVADA DEL NORTE** 

# **ENVÍA UNA TAREA GRUPAL**

**Esta guía te muestra cómo realizar el envío de actividades tipo tarea.** 

En este tipo de actividad tienes que **subir y enviar un documento,**  que luego será calificado por tu docente.

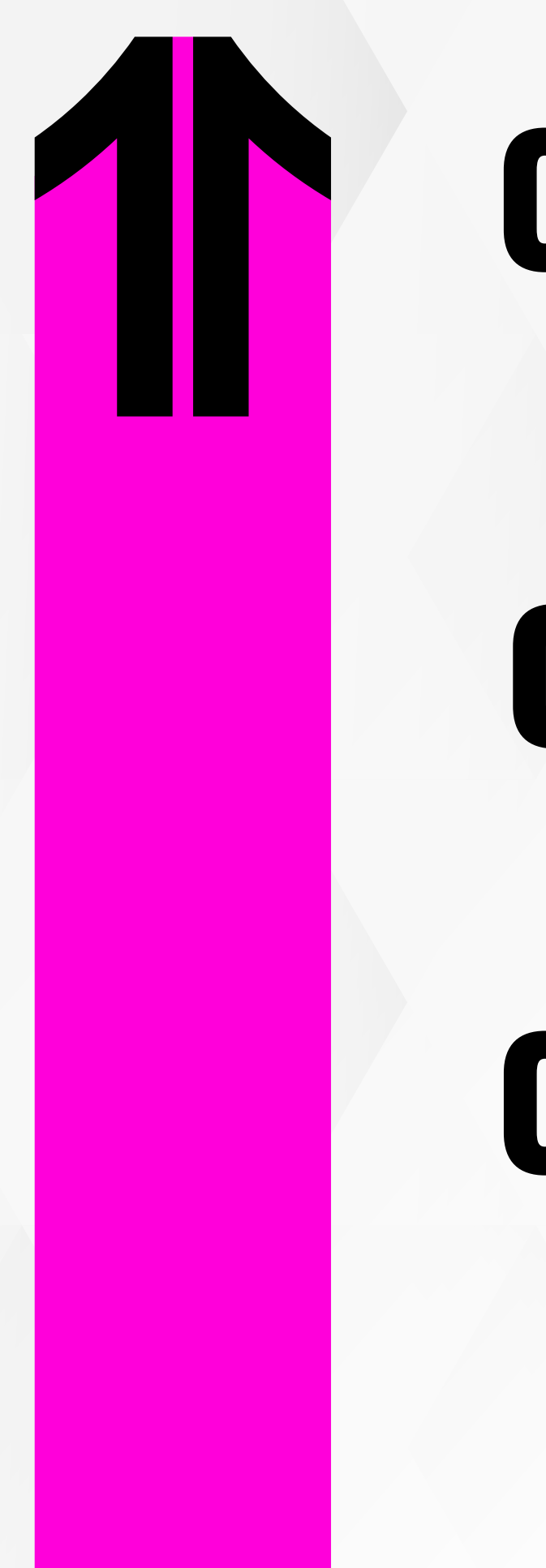

**06 <b>Revisa que los documentos seleccionados**<br> **86 hayan cargado.** También puedes<br> **86 factor un toxte adicional** al onvío que **se hayan cargado.** También puedes agregar un **texto adicional** al envío que podrá ser visto por tu docente.

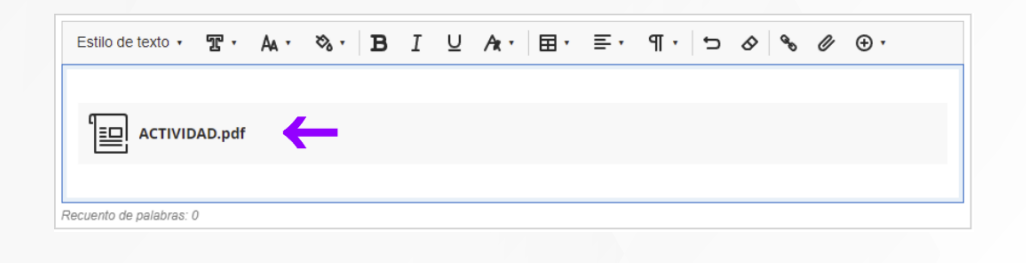

### **07** Haz clic en **Enviar.**

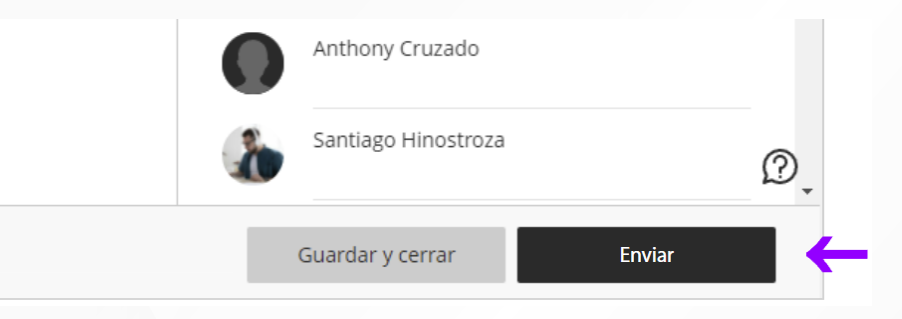

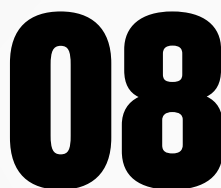

## **Para confirmar el envío, haz clic en Enviar.**<br>
El espondio de actividad grupal? ×

Cancelar

Enviar

Está a punto de enviar una asignación en nombre de su grupo. Después de enviarlo, su grupo no podrá editar esta actividad. ¿Desea continuar?

Espera un momento mientras **se realiza el proceso de envío** y al finalizar, podrás ver<br>el mensaje de confirmación con la **proceso de envío** y al finalizar, podrás ver el mensaje de confirmación con la fecha/hora de envío y también el número de confirmación. **Podrás descargar un informe de tu envío.** 

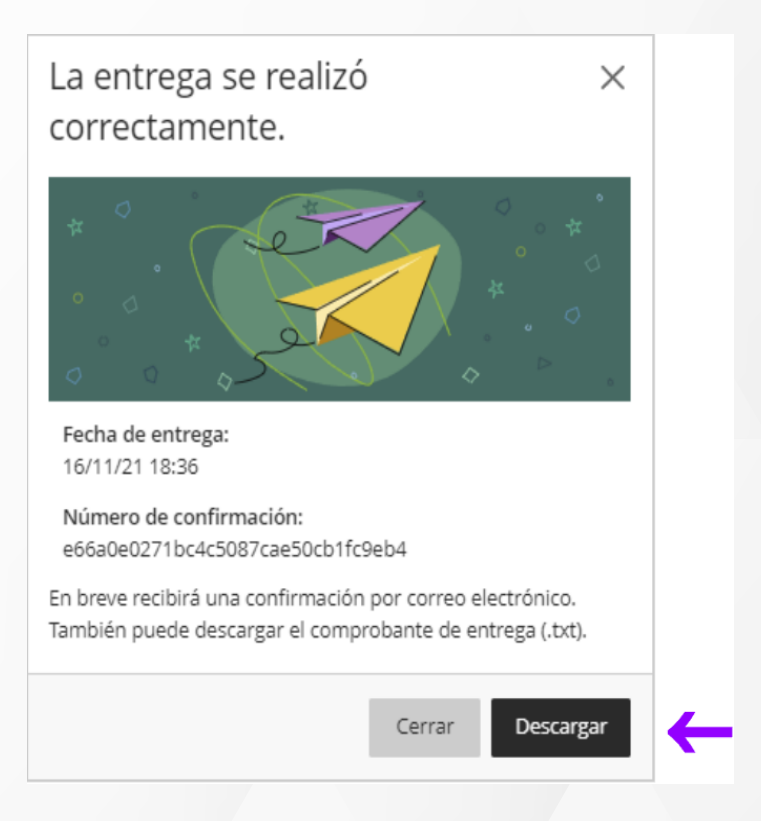

### **IMPORTANTE:**

**Al ser una actividad grupal, solo es**   $\odot$ **necesario que un integrante del grupo envíe la actividad.** Es importante que coordines con tus compañeros acerca de quién enviará la actividad.

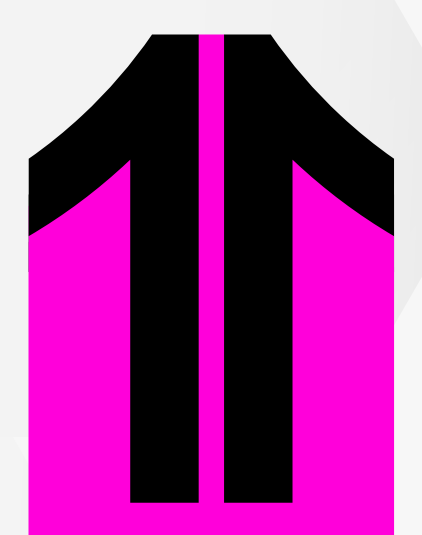

- $\odot$  Si otro estudiante del grupo ingresa a la actividad, **podrá ver un ícono de lapiz al costado del nombre de tu compañero.**
- **⊘** Si tú eres la persona que enviará la actividad, debes hacer clic en **Tomar el control. Al hacer clic en este botón, podrás observar el siguiente mensaje:**
- **Tu compañero debe aceptar o ignorar la solicitud** para que puedas continuar con el envío:

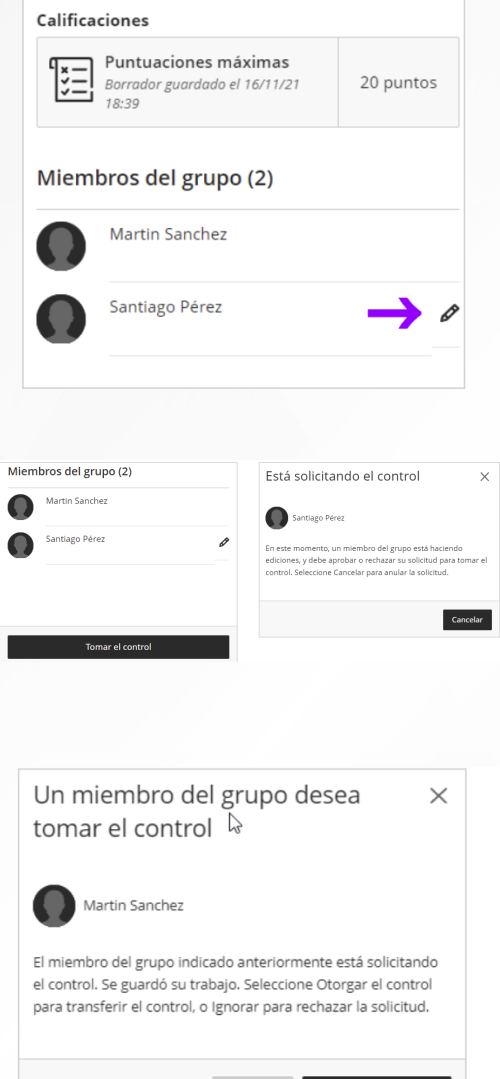

**Cuando tengas el control, adjunta los archivos y continúa con el proceso de envío, según los pasos detallados en esta guía.**

## ¿Tienes alguna **consulta o incidente técnico** en el **Aula Virtual Blackboard?**

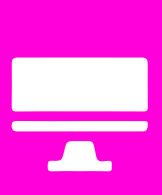

Revisa todas las guías y tutoriales disponibles en nuestro website.

## AQUI

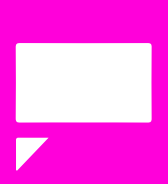

Revisa nuestra preguntas frecuentes o contacta a un asesor de soporte en Contacto UPN.

## AOUI